# 上海市房屋维修资金管理系统

# 维修资金登录方式切换

# 操作手册

(第三方专业机构-新增用户版)

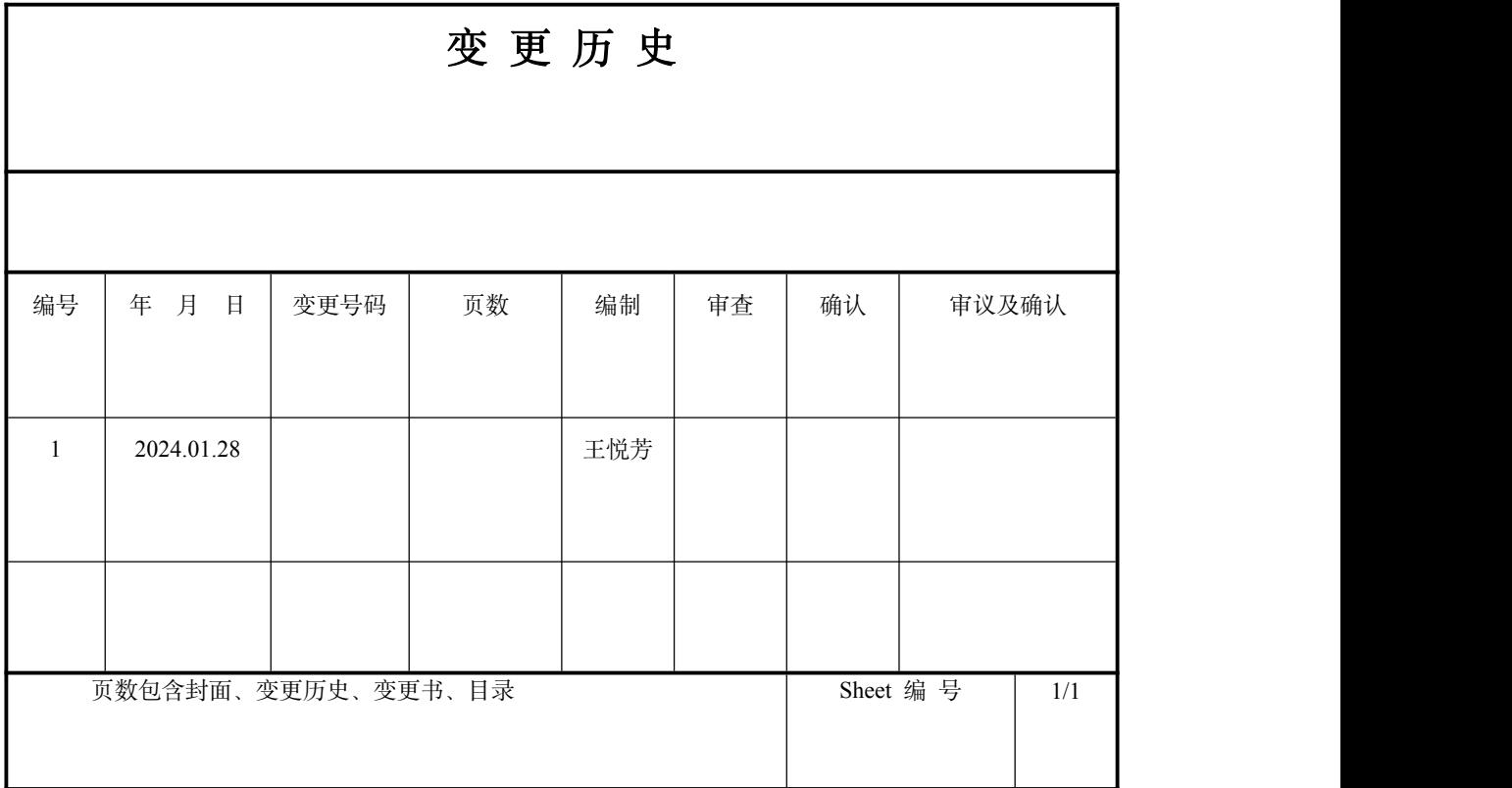

## 目录

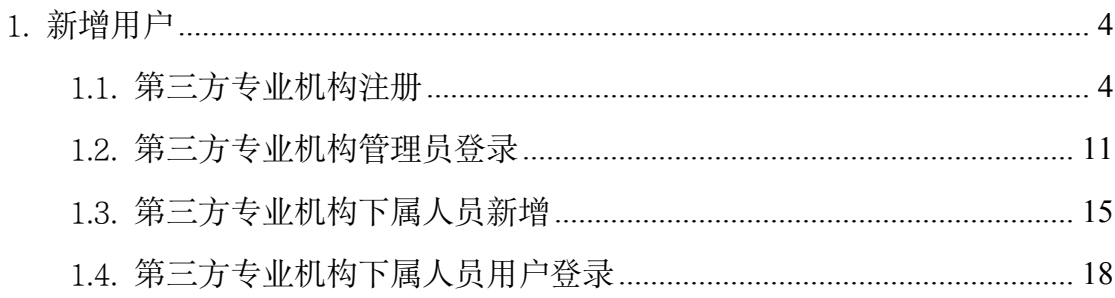

# <span id="page-3-0"></span>1. 新增用户

操作者:审计单位、审价单位、代理记账公司身份 操作目的:第三方专业机构新增注册统一登录平台及人员新增和登录。

#### <span id="page-3-1"></span>1.1. 第三方专业机构注册

系统操作如下:

第三方专业机构管理员身份:

上海住宅物业网:【网上办事】-【上海市物业管理监管与服务平台】 ①点击"维修资金业务办理组织机构注册",跳转至"统一认证登录平台"入口。

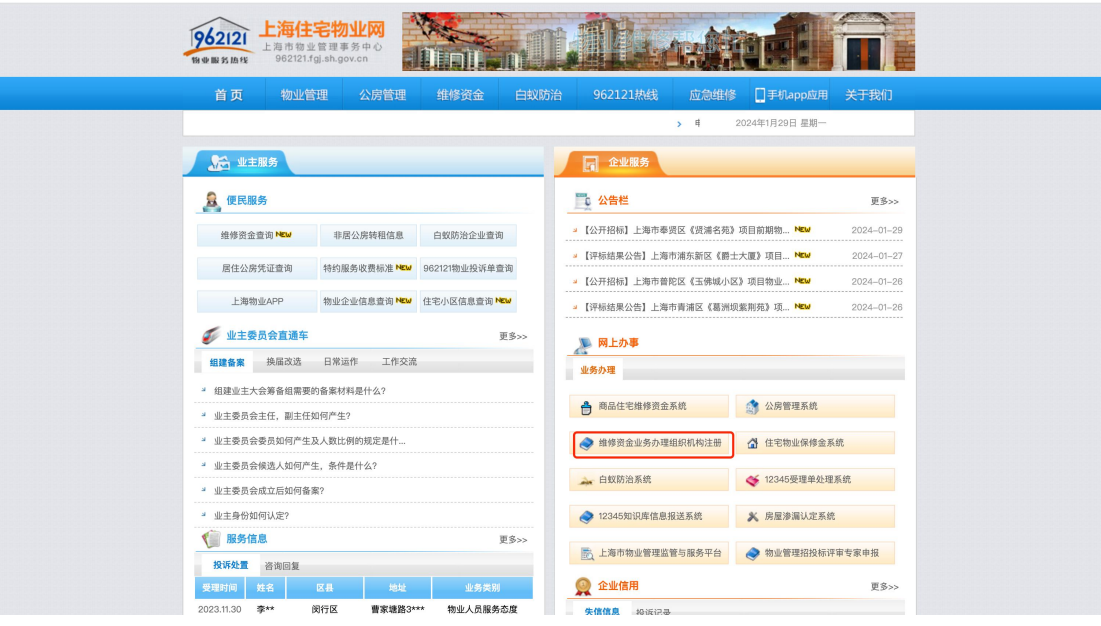

②第三方专业机构使用 ukey 通过法人一证通登录【统一登录平台】。

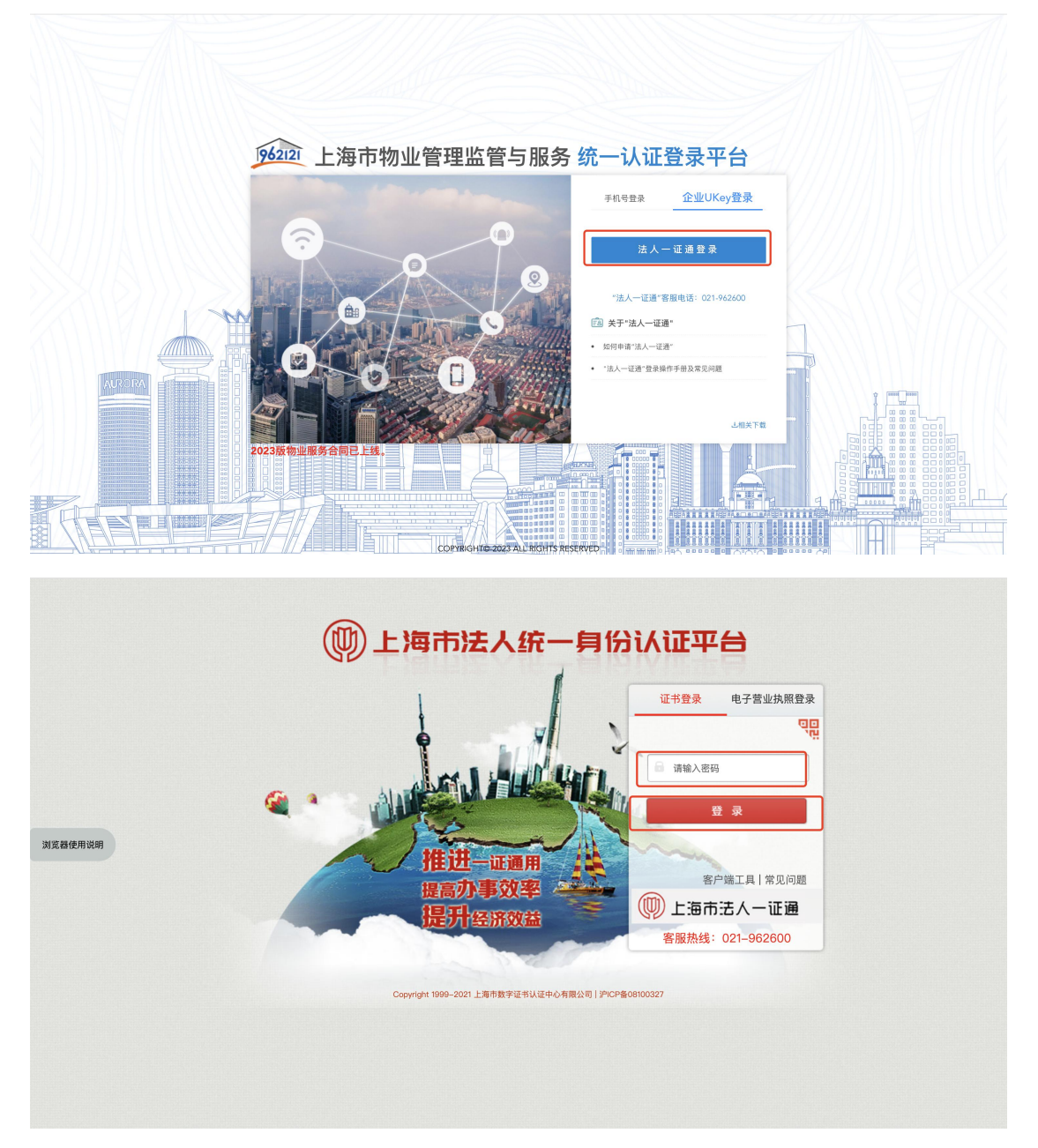

注: 所操作电脑未安装"协卡助手", 需下载点击"客户端工具", 下载安装完成 将显示企业 Ukey 信息。

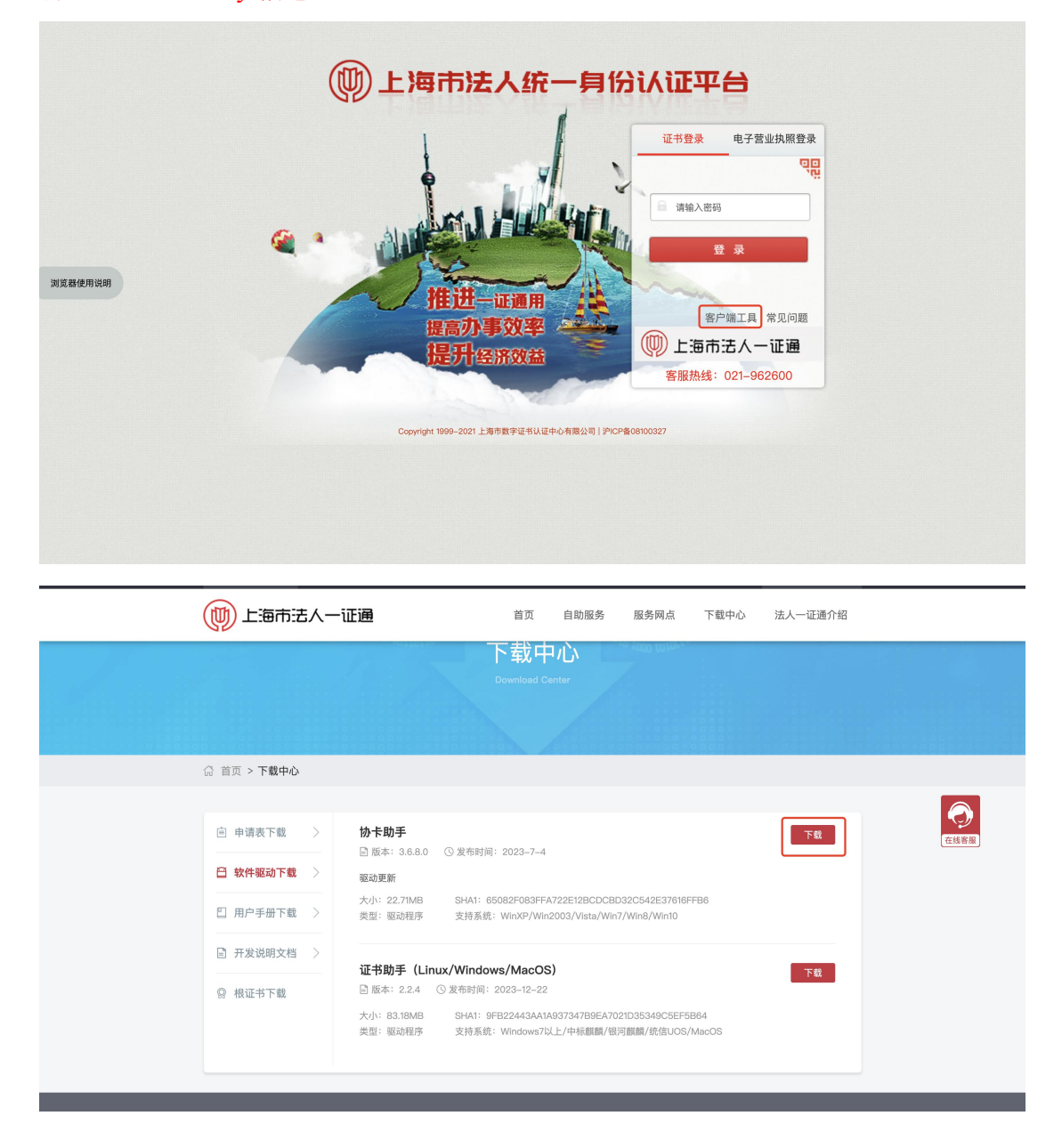

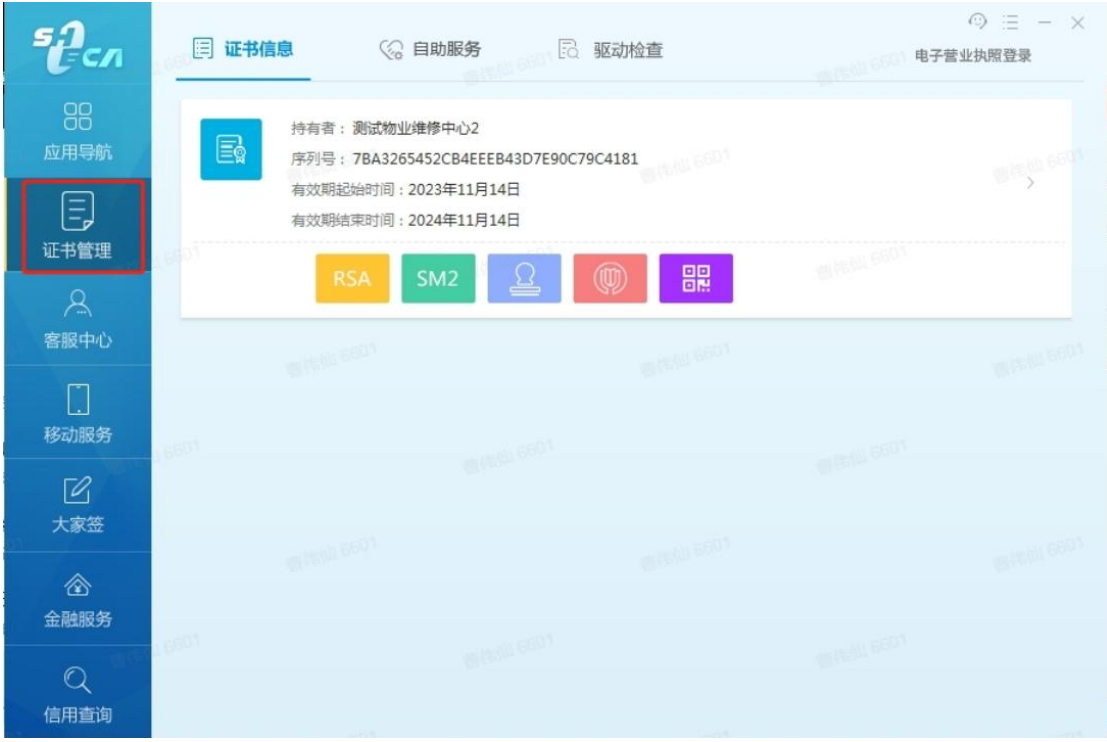

③选择【工程造价咨询单位注册】,点击【下一步】(以审价单位为例)。

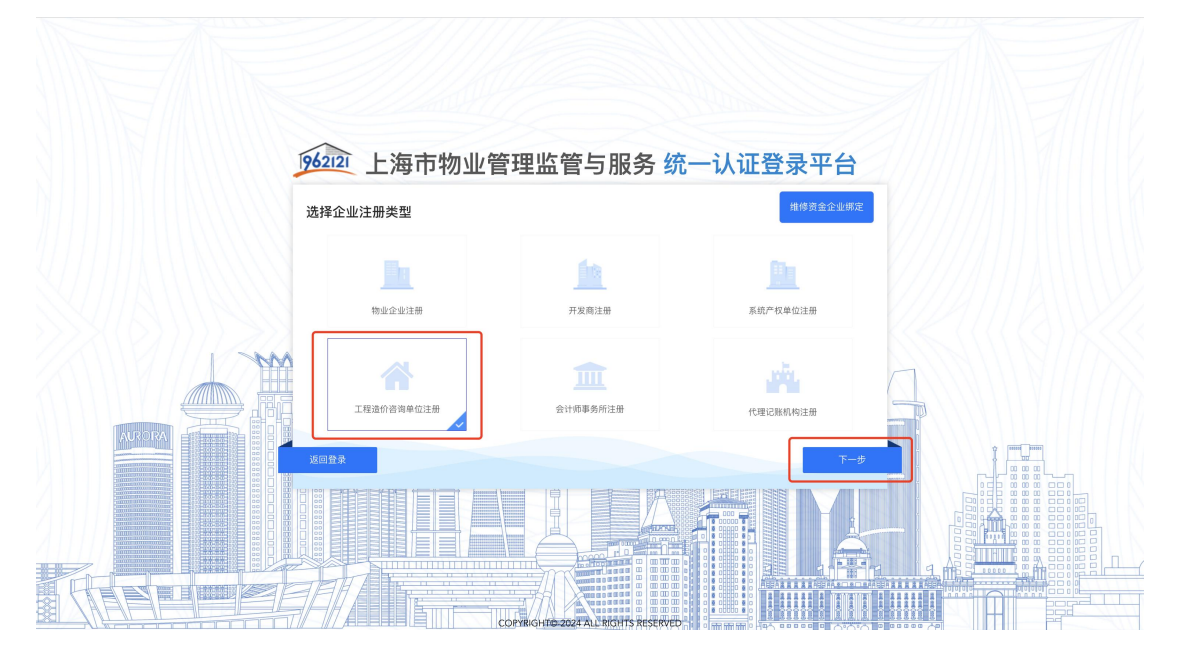

④跳出提示语:"您所在企业是否在维修资金系统已有工程造价咨询单位身份账 号? (OTP 或密钥)",点击"否",进入注册审价单位页面。

注:根据实际情况选择,维修资金已有审价单位身份账号,点击"是",进入维 修资金企业绑定页面; 维修资金无审价单位身份账号, 点击"否", 进入注册审 价单位页面。

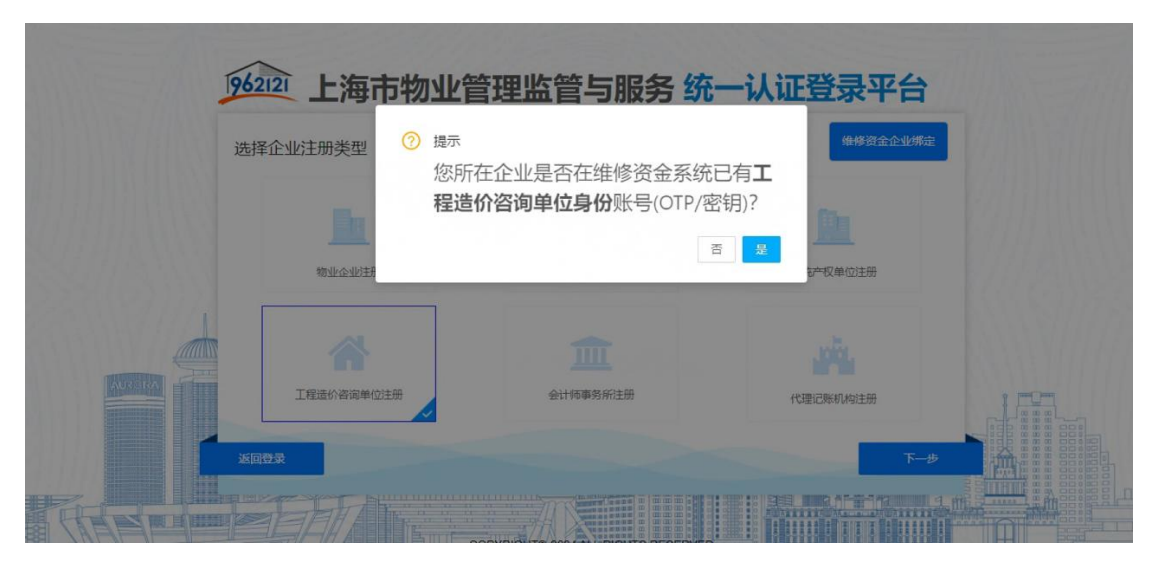

⑤录入相关信息,选择所需注册的平台(第三方专业机构目前仅可注册维修资金 系统),点击注册,注册成功。

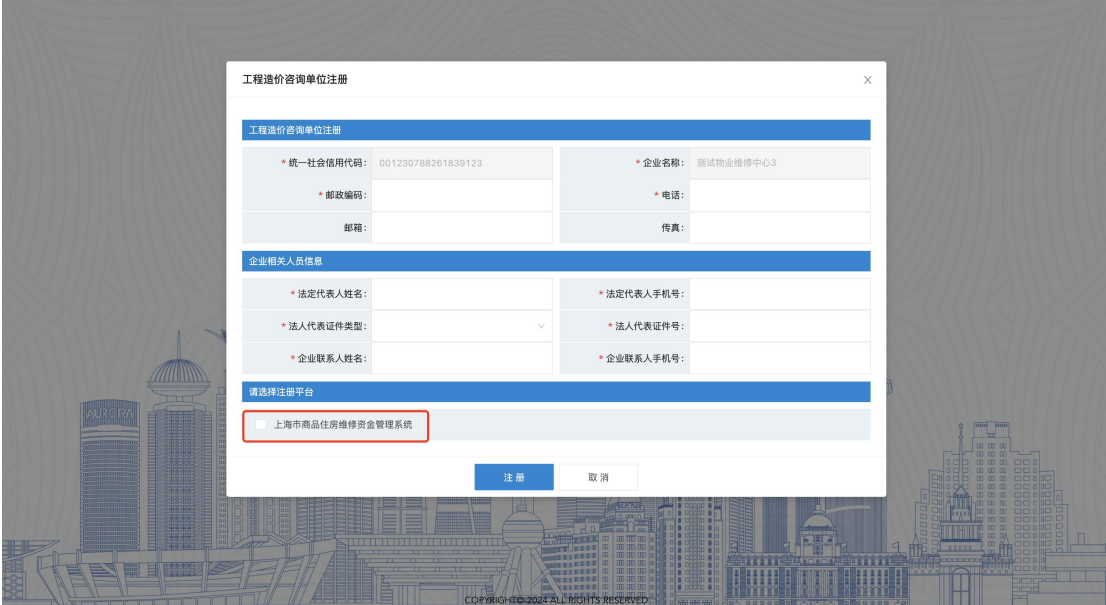

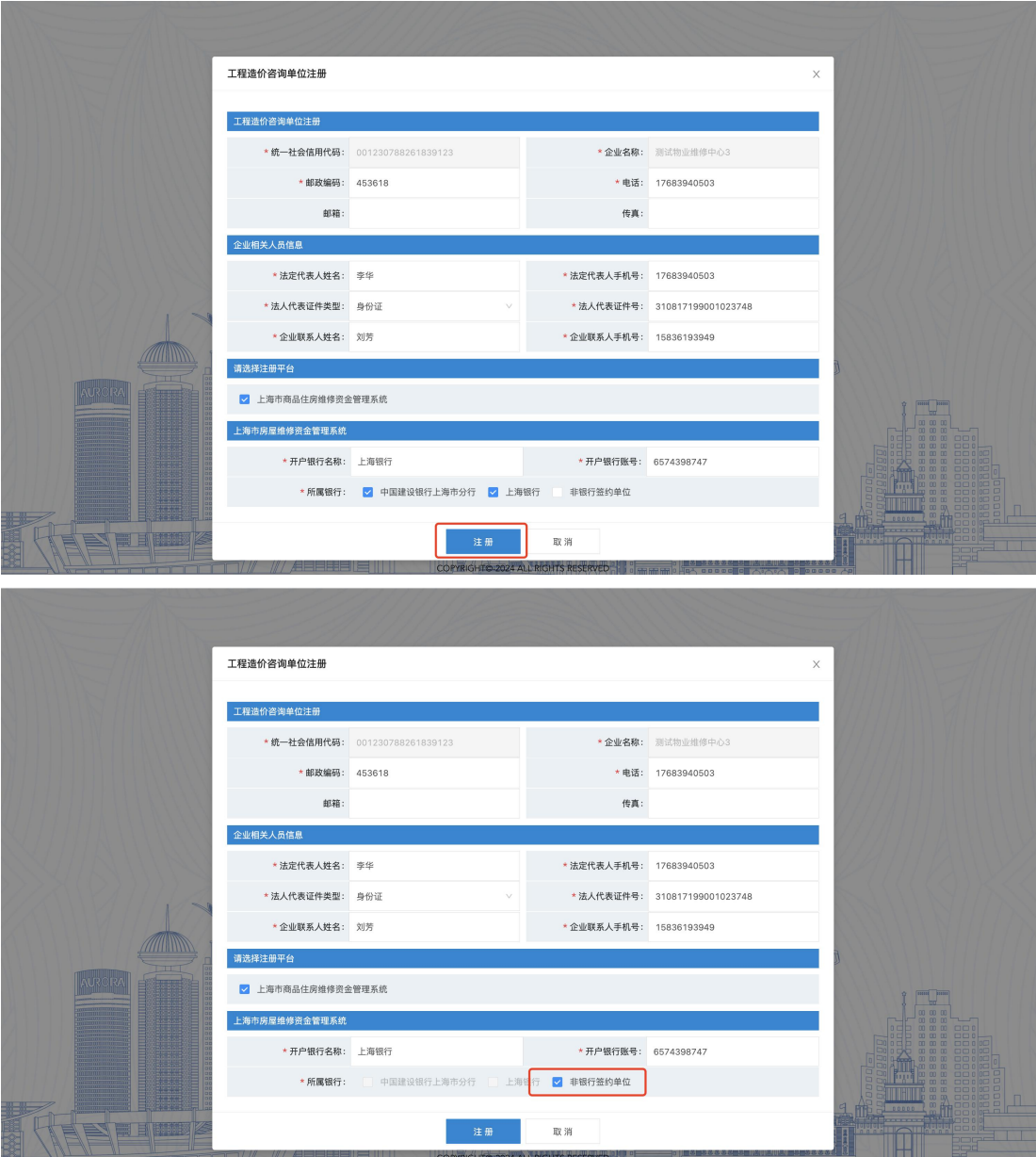

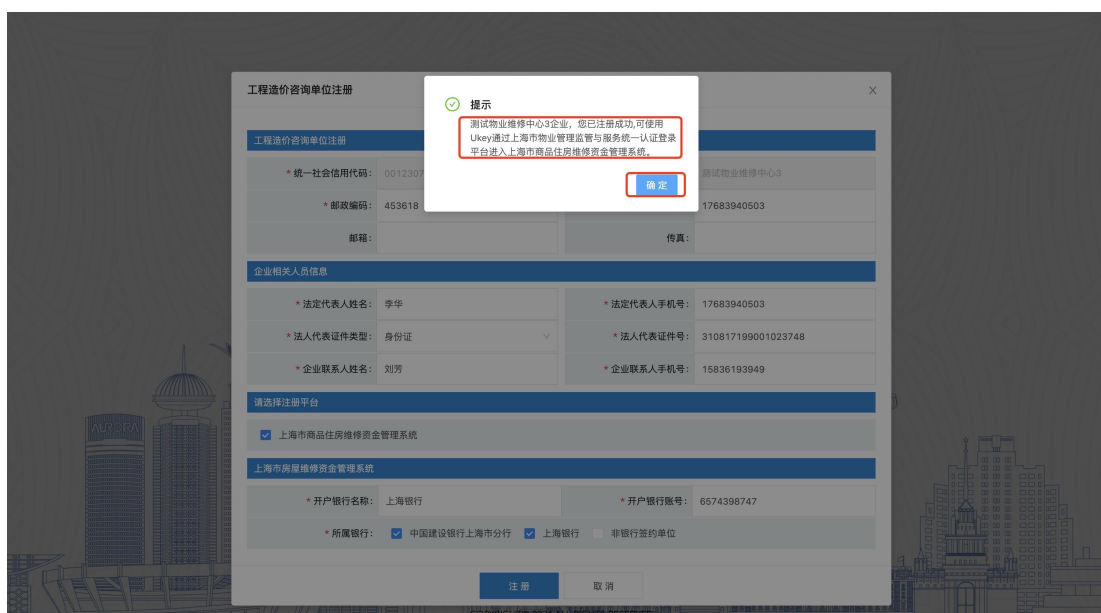

注: 所属银行可多选, 但选择"非银行签约单位"时, 仅可单选。

注: 选择"否"去做新增注册, 但实际维修资金系统中已有账号提示: "维修资 金系统已经存在统一社会信用代码(含组织机构代码)相同的审价单位,申请失 败!"

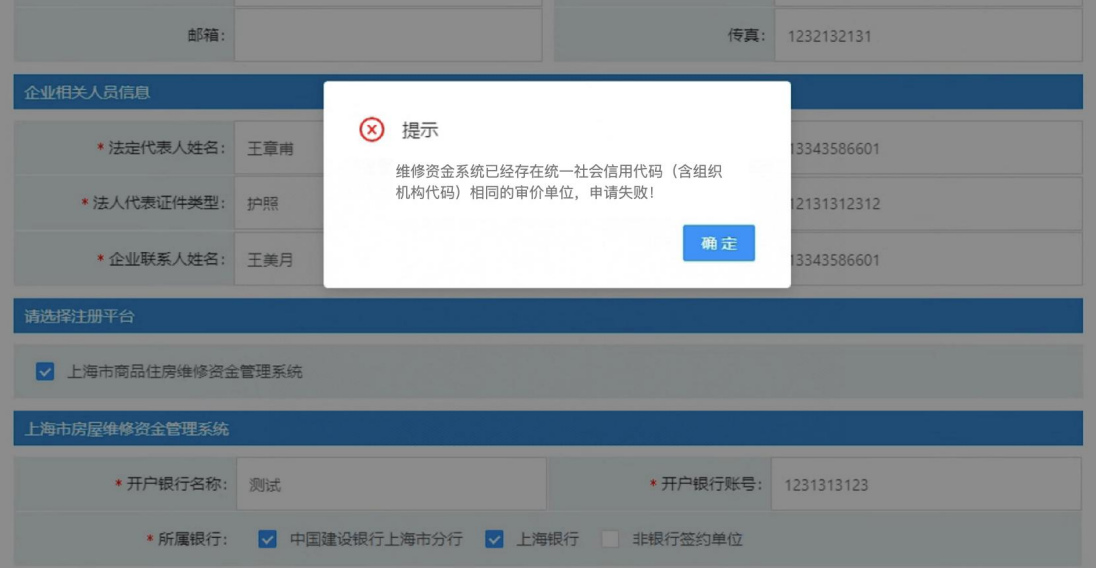

### <span id="page-10-0"></span>1.2. 第三方专业机构管理员登录

系统操作如下:

第三方专业机构管理员身份: (登录前请插入有效的企业 Ukey)

①点击"上海市物业管理监管与服务平台",跳转至"统一认证登录平台"入口。

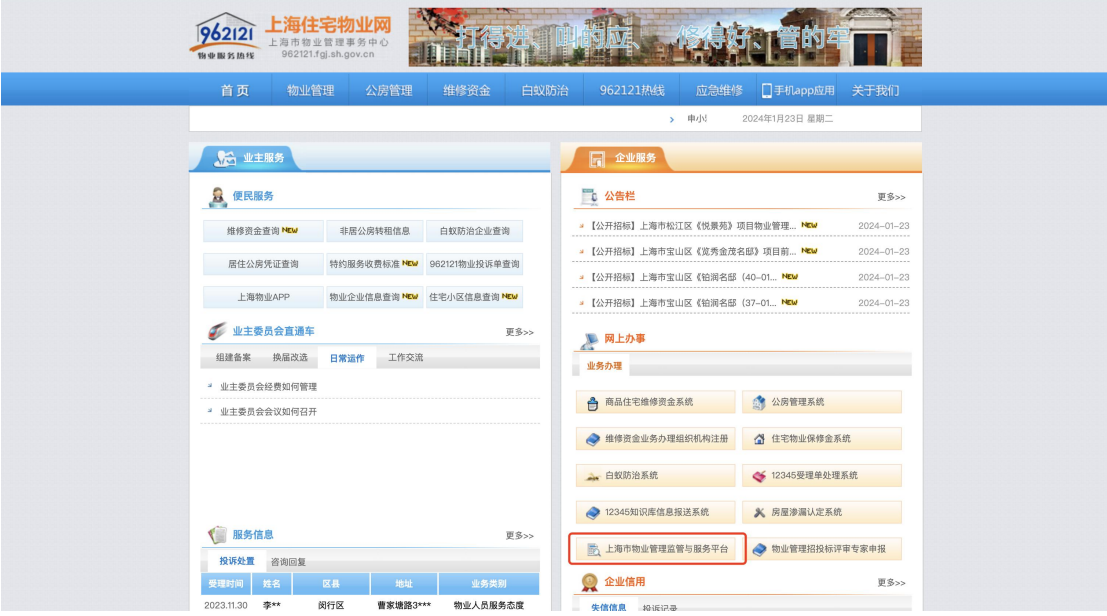

②第三方专业机构使用 ukey 通过法人一证通登录【统一登录平台】。

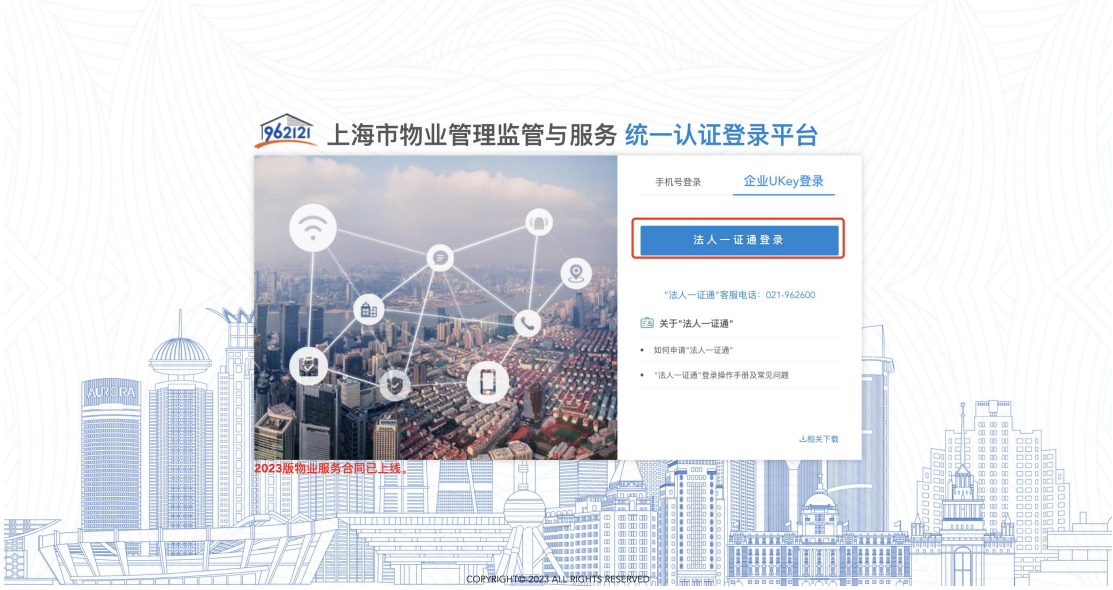

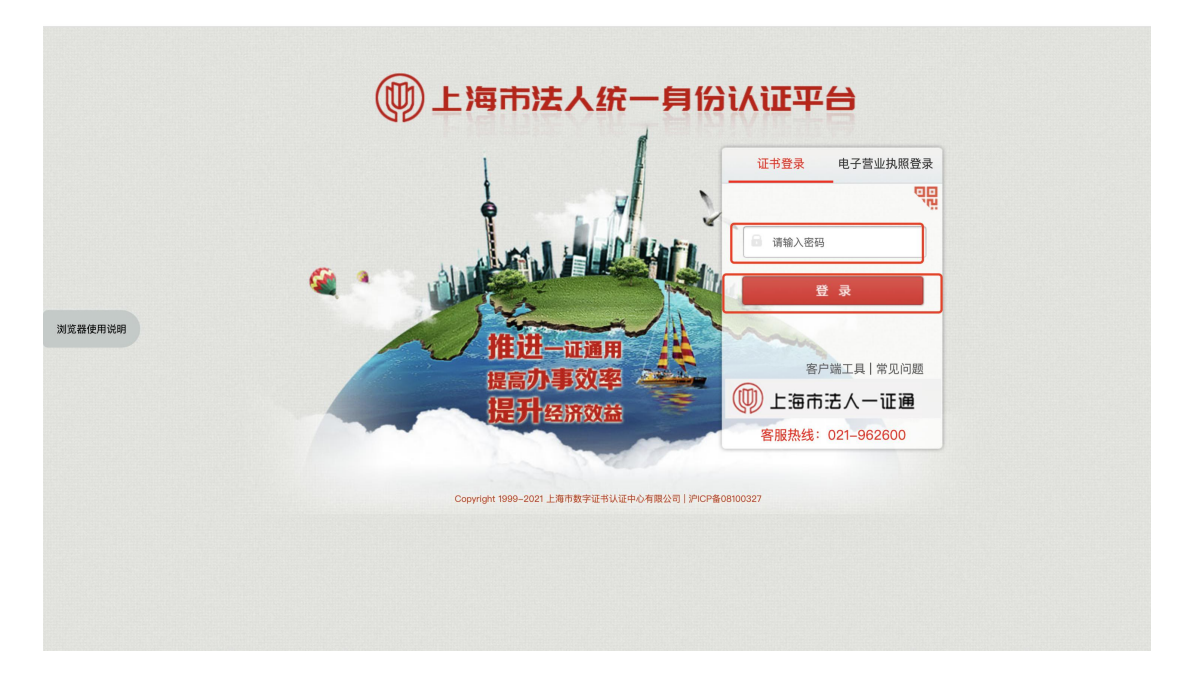

③选择"上海市房屋维修资金管理系统",进入维修资金系统。

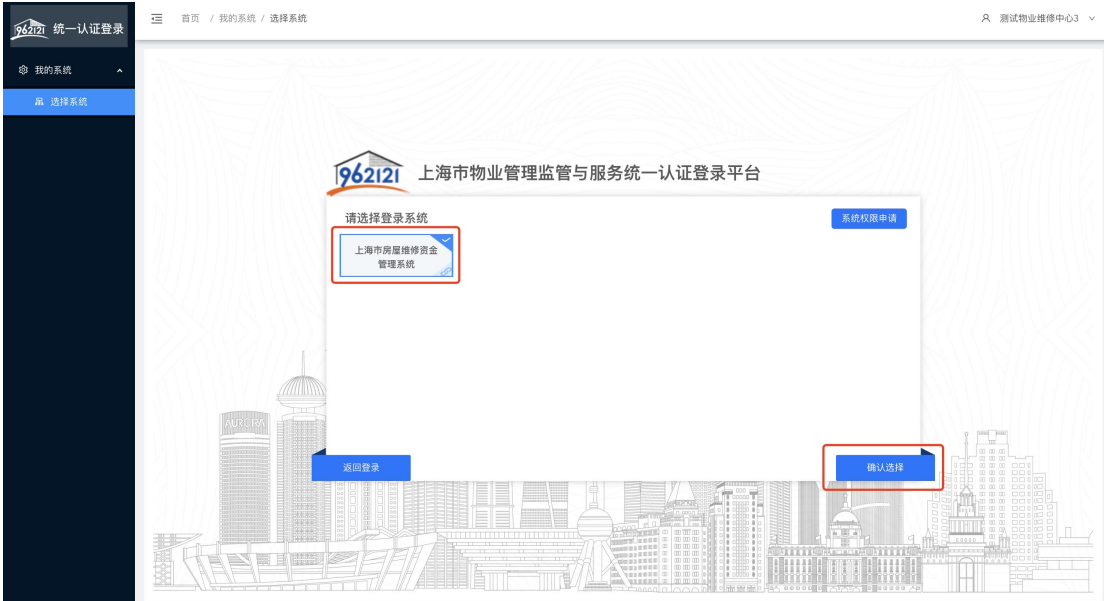

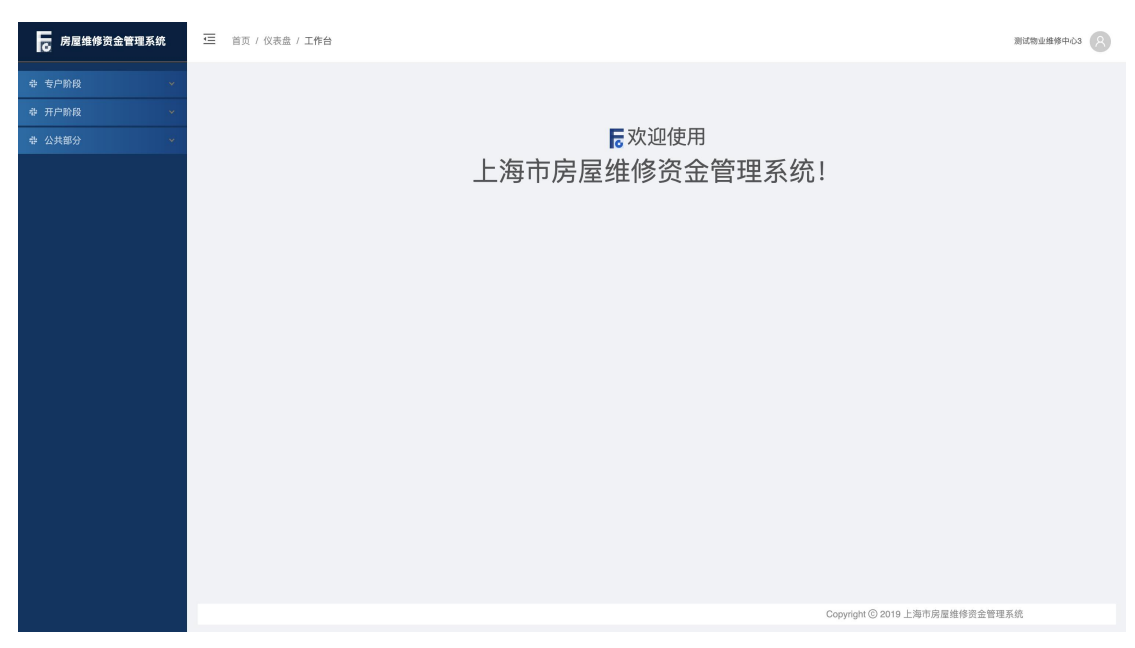

注:存在同一账号有多重身份的可能,需进行角色选择后登录。

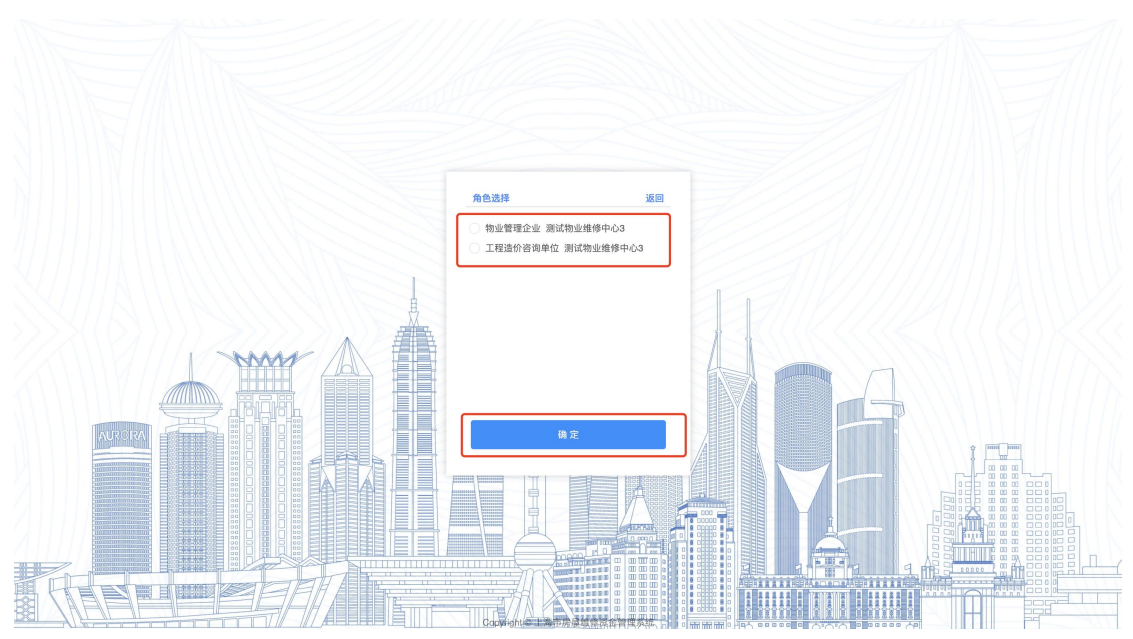

④企业管理员用户可使用"操作员管理"及"用户审核"菜单进行人员管理。操 作员管理菜单可对下属人员账户进行新增、查询、修改、删除的操作,具体操作 步骤详见 1.3,用户审核菜单可对企业下属人员提交的实名认证申请进行审核。

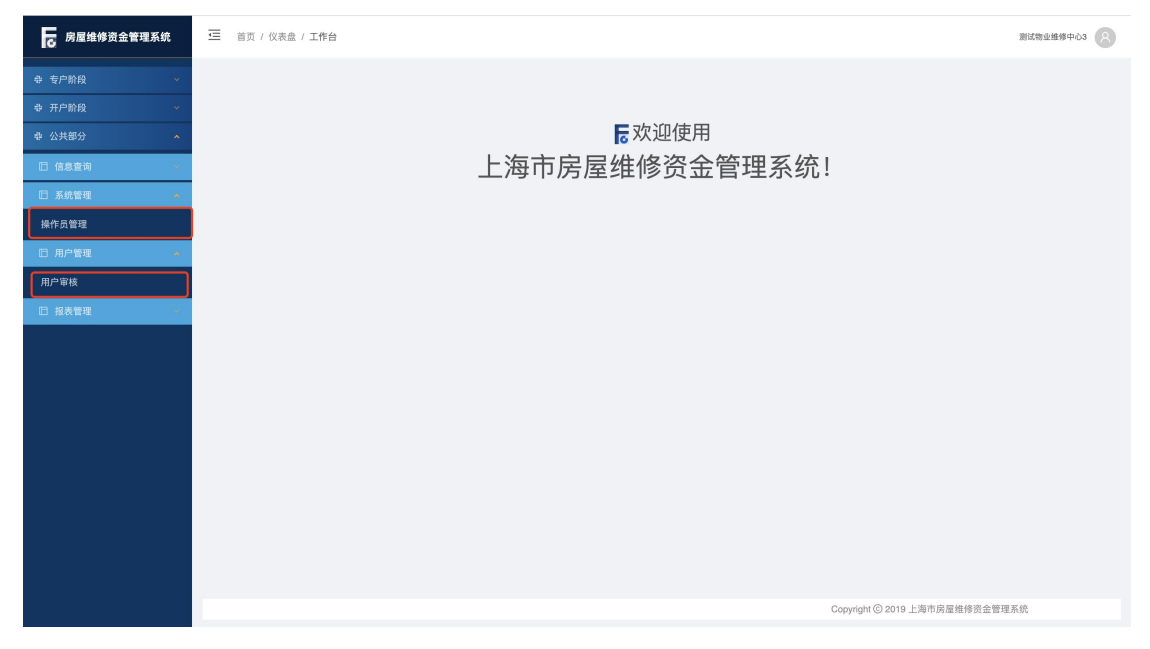

### <span id="page-14-0"></span>1.3. 第三方专业机构下属人员新增

系统操作如下:

第三方专业机构管理员身份:

【公共部分-系统管理-操作员管理】

①点击【增加】按钮,进入新增操作员页面。

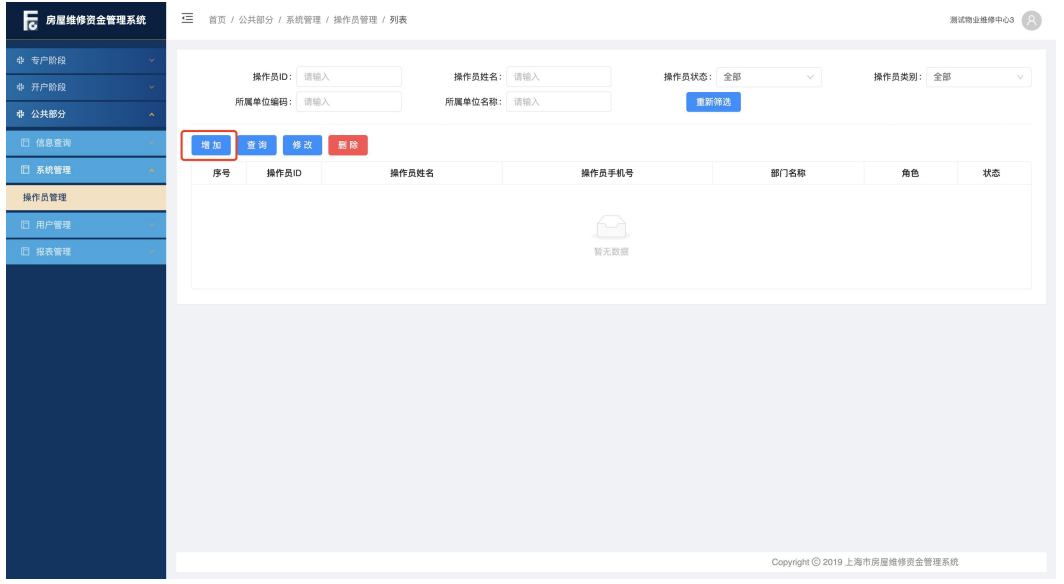

②录入操作员姓名(身份证姓名)、手机号码(身份证绑定的手机号码)等信息, 点击【保存】按钮进行手机二要素校验,校验通过保存成功并生成操作员账号。 (初始密码以短信方式发送。)

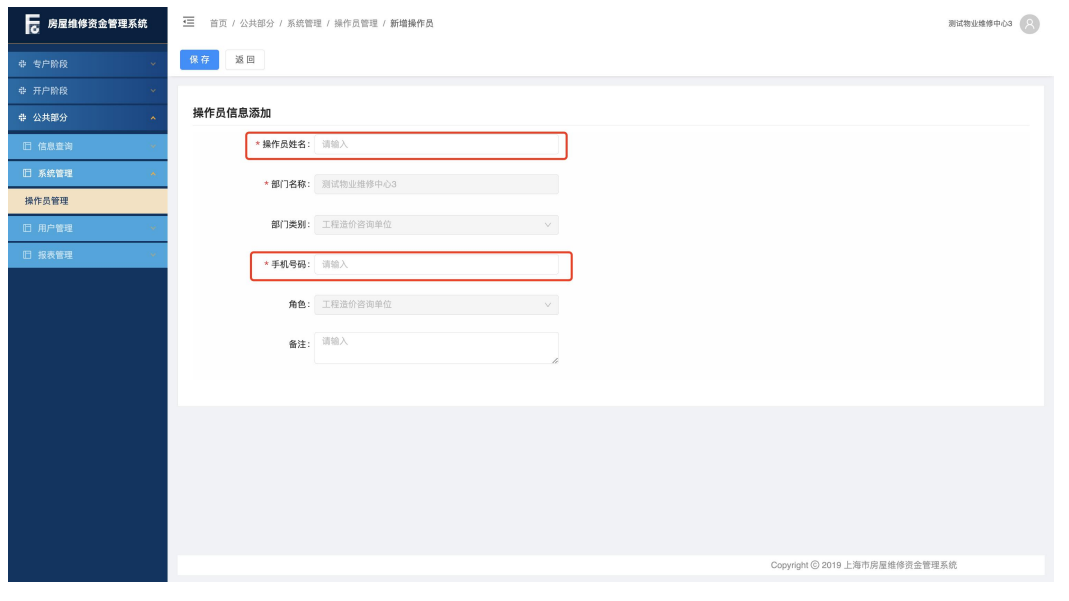

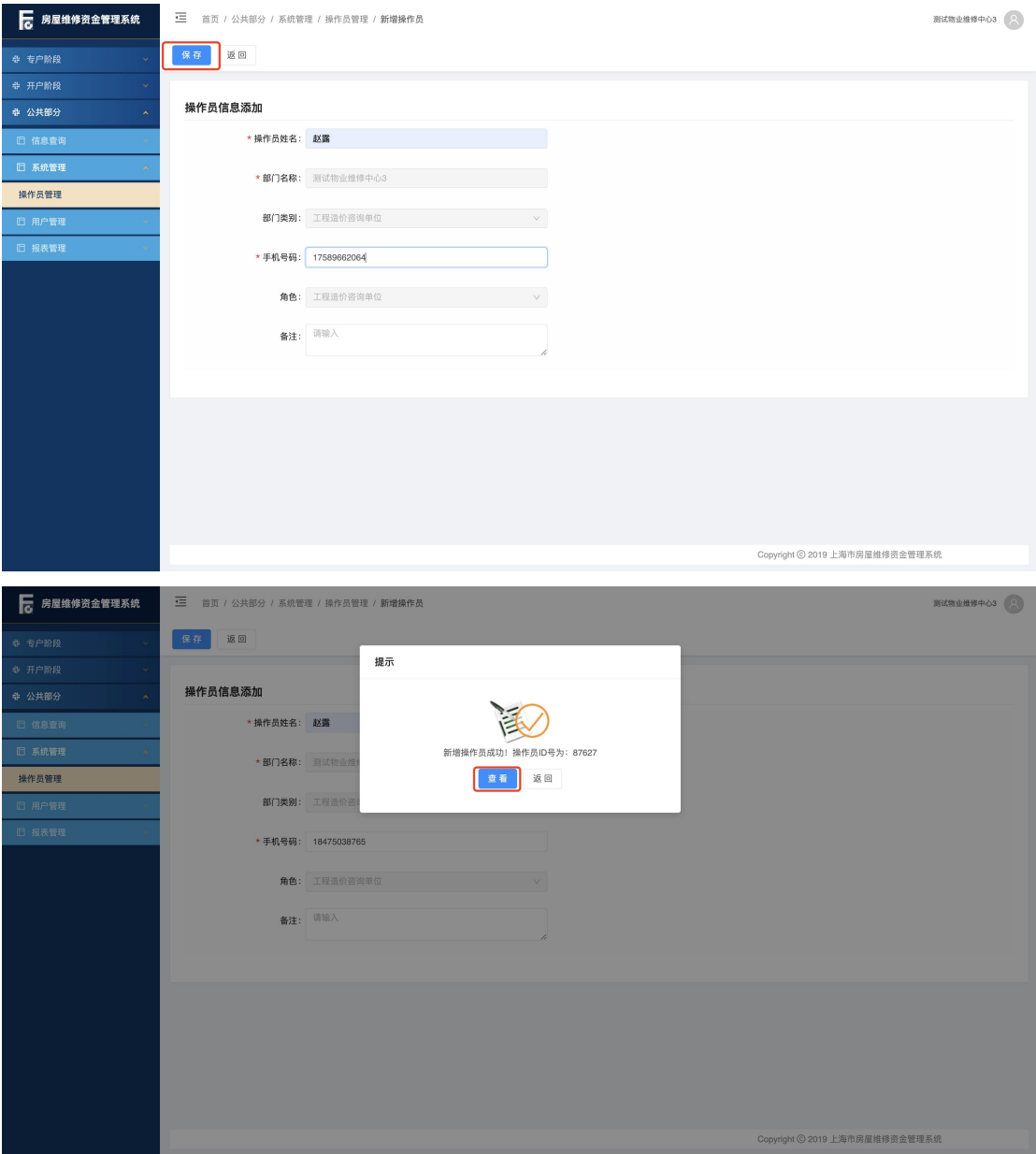

注: 所录操作员姓名和手机号码绑定信息不一致, 校验失败, 跳出提示: "您填 写的身份信息与手机号认证失败,请确认信息是否填写正确。",保存失败。

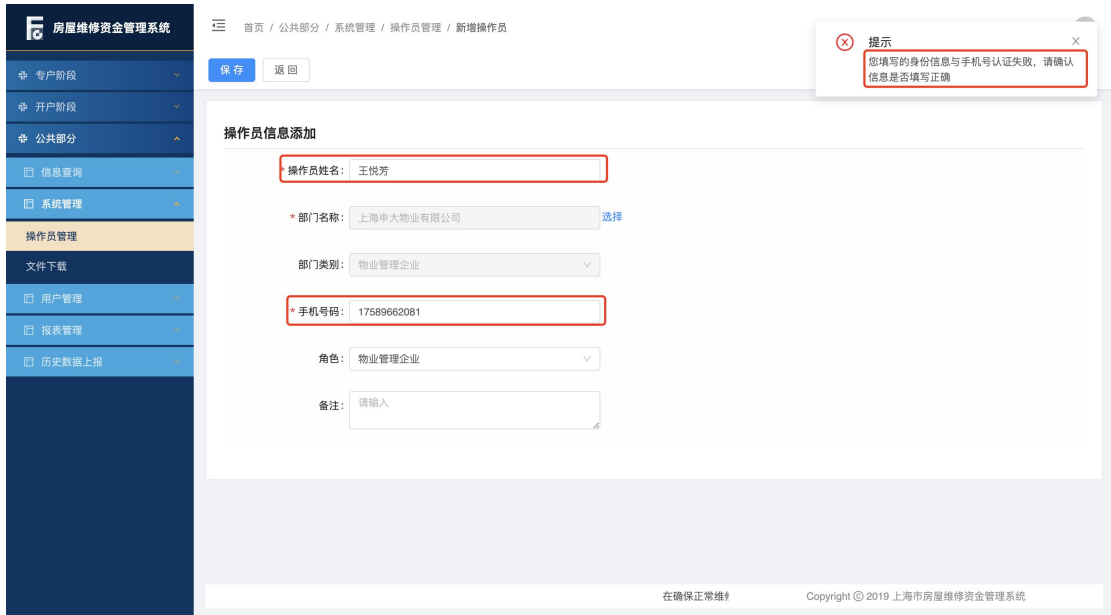

③选中所需操作的账号,点击【查询】按钮,可查看操作员详情;点击【修改】 按钮, 只能修改手机号码、操作员状态;点击【删除】按钮, 删除操作员成功(实 际是将操作员账户置为不可使用)。

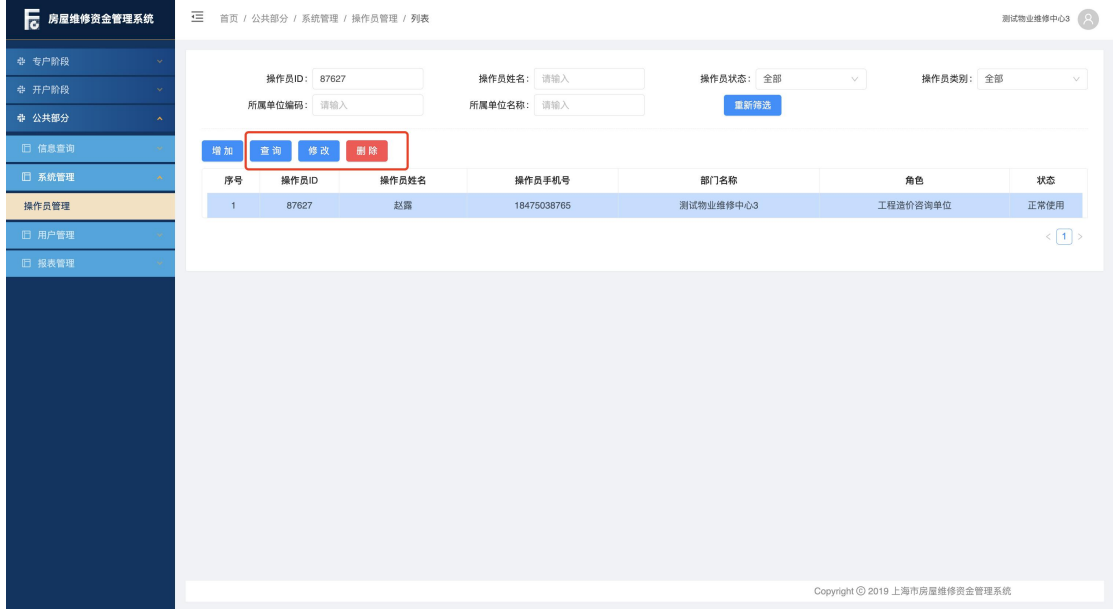

### <span id="page-17-0"></span>1.4. 第三方专业机构下属人员用户登录

系统操作如下:

第三方专业机构下属人员身份:

①录入所需操作账号的手机号码、密码和手机验证码,点击【登录】按钮,进入 统一登录平台。(首次登录需更换密码。)

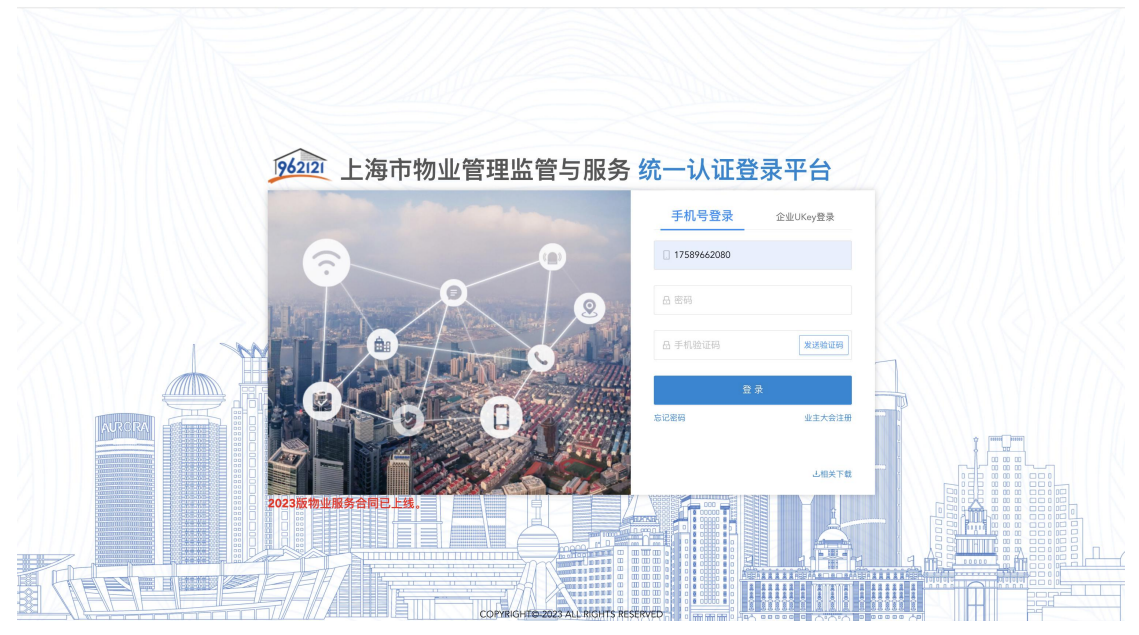

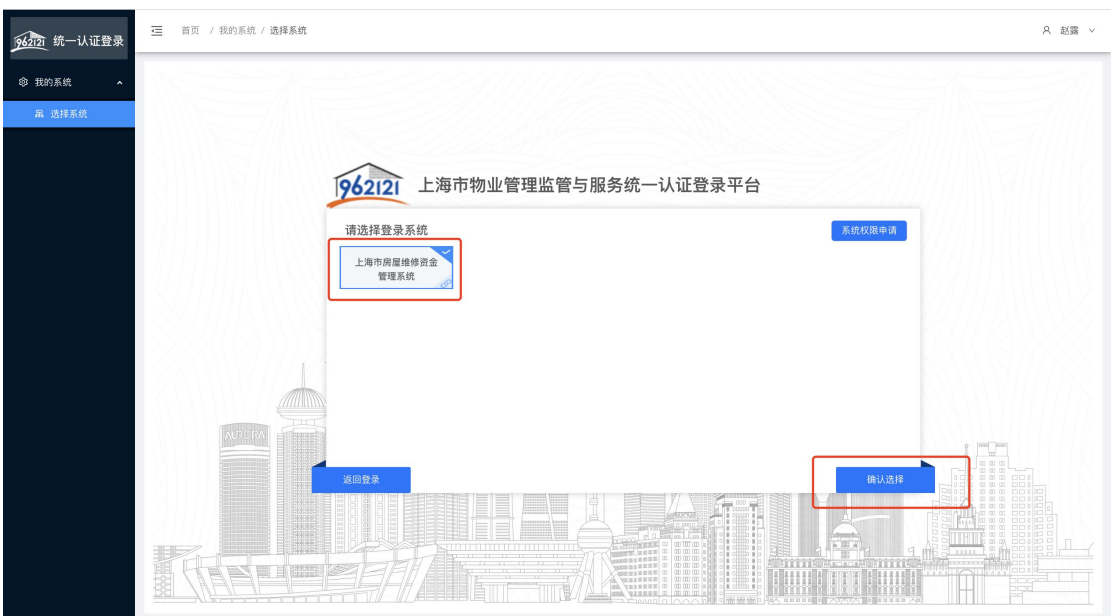

②选择"上海市商品住房维修资金管理系统", 进入维修资金系统。

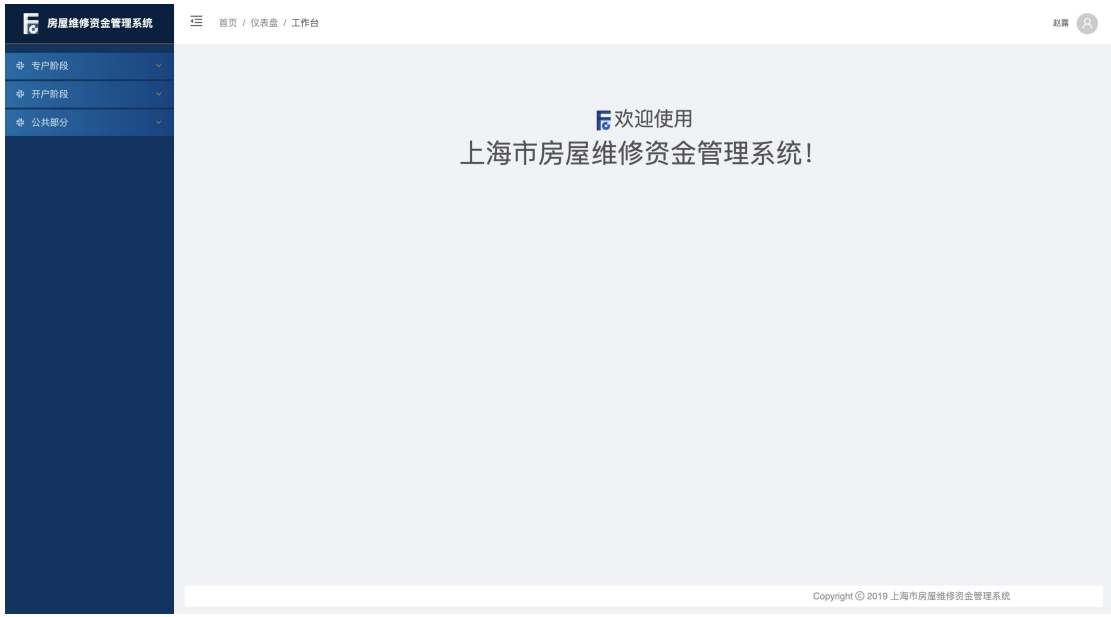